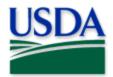

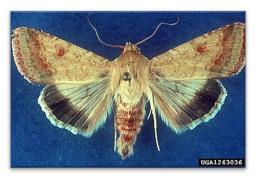

# Old World Bollworm Trapping & Treatment Scouting Quick Reference

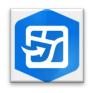

ArcGIS Field Maps Mobile Application

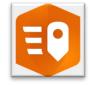

ArcGIS QuickCapture
Mobile Application

W. Billen, Pflanzenbeschaustelle, Weil am Rhein, Bugwood.org

Program: Old World Bollworm Application: ArcGIS Field Maps

Host: USDA-MRP GIS Enterprise (Portal)
Trapping: PPQ OWB Trapping 2024 Field Map

Treatment Scouting: PPQ OWB PreTreatment Scouting 2024 QuickCapture

CHECK URL! https://maps.mrp.usda.gov/arcgis/IMPORTANT!! You must synchronize your map at the beginning/end of each workday.

#### FOR ALL DATA ENTRY IN FIELD MAPS:

- Open ArcGIS Field Maps. Confirm correct ArcGIS Enterprise URL.
- 2. Open previously downloaded map area & stand at the point you wish to collect.
- 3. Tap the Layers icon & toggle ON the layers you wish to view/edit.
- 4. Tap the blue plus sign in the lower-right corner of the map to add data.

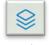

Layers icon

Add data button

# **Trapping**

### Place a Trap

Follow steps under "For All Data Entry" above.

- Complete the data form (Verify the *Install Date* field is Today.)
   \* Asterisks indicate mandatory fields.
- 2. Review your entered data carefully and tap the Submit button in the upper right corner.

#### Trap Activity

- 1. Tap the trap symbol on the map to select it. The data form opens on the left.
- 2. Scroll down and tap "OWB Trapping Activities 2024" or tap the link icon.
- 3. Tap the blue Add button and complete the activities data form. Verify the *Activity Date* field is Today.
- 4. Review your entered data carefully and tap the Submit button in the upper right corner.

## Relocate a Trap

Follow steps under "For All Data Entry" above.

On original trap, record:

- 1. Trap Activity: "OWB Trap Activities 2024" Remove > Submit
- Transport the trap to its new location and perform "Place a Trap" steps as above.

If the Submit button fails, you have not completed all required fields or GPS accuracy failed.

# **Pre-Treatment Scouting**

This data entry is collected using the ArcGIS QuickCapture application.

To locate, open the ArcGIS QuickCapture application or follow the embedded link from ArcGIS Field Maps within any existing scouted treatment area.

- 1. Enable the Reference Layers group and the OWB Pre-Treatment Scouting layer.
- 2. Tap to select any existing scouted treatment area on the map
- Locate the prompt at the top of the data form."Tap to record a scouted treatment area in QuickCapture."
- 4. Tap on the link to jump to QuickCapture.

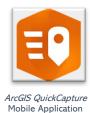

In ArcGIS QuickCapture, tap to open "PPQ OWB Pretreatment Scouting 2024 QuickCapture".

## As prompted:

- 1. Enter the Area Name (required)
- 2. Tap *Collecting* and begin moving to collect the area perimeter (tap to start and then tap to stop)
  - a. Edit the Area Name by tapping the pencil icon next to it (if desired)
- 3. Enter Notes (optional)

To view your entered polygons in the map, return to Field Maps and open the layer within the Reference layers group - "OWB Pre-Treatment Scouting".

For more details, refer to the PPQ OWB Trapping Field Map User Manual.